# **P-CAD 2006 Schematic Suite Installation Instructions Network Edition**

## **Contents**

#### **1.0 Installation Information**

- **1.1 System Requirements & Altium Designer 6** 
	- 1.1.1 System Requirements
	- 1.1.2 Installing Altium Designer 6
	- 1.1.3 Configuring the Altium Designer 6 license
- **1.2 Installing P-CAD Products** 
	- 1.2.1 Installing P-CAD 2006 Network Edition
	- 1.2.2 Installing PCAD Viewer
- **1.3 Modifying/Repairing/Removing an Installation**
- **1.4 Subscribing to the eecad mailer**
- **2.0 Information about network licenses**
- **3.0 Known Issues**
- **4.0 Contact information**

## **1.0 Installation Information**

The installation process is divided into two separate parts – one to install the selected P-CAD Suite and one to install Altium Designer 6. You do not need to install the Designer software unless you are planning to run Camtastic to view Gerbers or use the Situs router.

#### **If you do choose to install Altium Designer 6, we recommend that you install it before P-CAD 2006 so that file associations remain with P-CAD 2006**.

## **1.1 System Requirements & Altium Designer 6**

#### **1.1.1 System Requirements**

#### **Recommended System (including Altium Designer 6)**

The following list details the recommended hardware and software requirements for P-CAD 2006 Network Edition:

- Windows XP (Professional or Home) or Windows 2000 Professional
- 3 GHz Pentium 4 processor or equivalent
- 1 GByte RAM
- 2 GByte hard disk space (Installation + User Files)
- Dual monitors with 1280x1024 screen resolution
- 32-bit color, 64 MB graphics memory.

#### **Minimum System**

The following list details the minimum hardware and software requirements for P-CAD 2006 Network Edition:

- Windows 95/98
- PC with Pentium II 300MHz
- 128MB RAM
- 400MB hard disk space (without ISO component libraries)
- 1024x768 screen resolution
- 16-bit Color Palette

# **1.1.2 Installing Altium Designer 6**

To install Altium Designer, go to your M drive or \\jlabgrp\eecad\pcad\2006\Installation CDs\Designer 6\Setup and double click on setup.exe. The Installation Wizard will automatically start and guide you through the installation process.

*Installation will take roughly 30 minutes or so.* 

## **1.1.3 Configuring the Altium Designer 6 License**

Once the installation is complete, launch the Designer product (This will be located above the Programs selection in the Start- Programs menu.). The application will open with the **Designer License Management** view active in the main design window. The Standalone button will be green and it will state in red that There are no active licenses. Use the Option below to add or choose a license. Click on the button next to the word *Network* under **Licensing Mode**. Then click *Yes* in the confirm dialog to proceed to the Network Server Setup dialog box. Once this opens, it will search for the server and if it finds nothing enter the following information under Primary Server and then click *Search*:

Server name: eecadserv1 Server Address: 129.57.13.143 Server Port: 21001

Once the search is over, the OK button should be clickable, click it. Now you should have a list of available licenses. To use the license, click one of the licenses listed at the bottom (it will not highlight). Click on **Use Selected Network License**. One of the licenses will now show in use.

# **1.2 Installing P-CAD Products**

This section describes how to install the P-CAD software.

## **1.2.1 Installing P-CAD 2006 Network Edition**

To install PCAD, go to your M drive or \\jlabgrp\eecad\pcad\2006\Installation CDs\P-CAD 2006\Setup and double click on setup.exe. The Installation Wizard will automatically start and guide you through the installation process.

- 1. The installation **Welcome** dialog appears. This dialog notifies you that the setup program will install P-CAD 2006 on your computer and recommends that all other Windows programs be shut down before continuing. To continue with the installation, click **Next>**.
- 2. The P-CAD License Agreement dialog appears. If you agree with the terms of this agreement, click **Yes** and continue with the installation.

3. The first **User Information** dialog appears. Here you are asked to enter your name, company name. Do that and hit **Next>**. Select the product type that is being installed, Standalone or Network **(Choose Network)** and hit **Next>**. Choose to install one of the P-CAD 2006 Suites and hit **Next>**.

- 4. Now, you are asked to select the product(s) that will use network licensing:
	- select P-CAD 2006 Schematic.

You have been designated as a Schematic suite user and have only been granted permissions through the firewall to use this suite. If you feel this is in error, please call Lori @7332 or Roger @ 7083.

When you have made your selection, click **Next>** to continue.

- 5. The next page of the **User Information** dialog appears. On this page you specify the computer that will run the SentinelLM License Manager, from which each running copy of P-CAD 2006 acquires a valid license. Enter the following for the IP address: 129.57.13.143 When you have set up the Host options click **Next>**.
- 6. The **Choose Destination Location** dialog appears. Here, you are asked whether you want to install the program into the default directory, shown in the **Destination Folder** frame. If yes, then click **NEXT>** and the setup program will create the directory for you. If you want to use a different directory or even a different drive, then edit the directory by clicking the **Browse** button to navigate to and choose the desired directory. When you have set up the destination folder as desired, click **Next>**. *Please make sure you have enough room on the destination drive before you click next! (400MB min. is required to install without the supplied libraries.) If you only use the JLAB libraries, then uncheck the Install P-CAD libraries box. If you choose to install these libraries, the Library installation wizard will appear after installation on the main P-CAD product is complete.*
- 7. The **Setup Status** dialog appears, showing the progress of the installation.
- 8. When the files have been copied, the **Setup Complete** dialog appears. Click **Finish** to complete setup. Libraries will install separately after the main program installs. Total time for P-CAD installation is roughly 15 minutes.
- 9. Install Service Pack 1 by going to \\jlabgrp\eecad\pcad\2006\Installation CDs\P-CAD 2006\Service Packs (on the network!) and double clicking on the .exe file found there.

# **1.2.2 Installing PCAD Viewer**

Since you have access to Schematic suite only, you will need to install the Viewer if you wish to view PCBs created in PCAD. To install the viewer, follow these steps:

1. Install the Viewer by going to \\jlabgrp\eecad\pcad\2006\Installation CDs\P-CAD 2006\Viewer (on the network!).

- 2. Double click on the file setup.exe:
- 3. The **P-CAD 2006 Viewer Installation Screen** will appear. Follow the prompts to install it to your machine.

# **1.3 Modifying/Repairing/Removing an Installation**

This can be done via the Control Panel- Add/Remove Programs selection. Follow the prompts making the choices to either remove/ modify or repair.

## **1.4 Subscribing to the EECAD mailer**

To subscribe to the EECAD mailing list, visit this web page:

http://www.jlab.org/accel/eecad/mailer.html

# **2.0 Information about Network Licenses**

- When you launch a P-CAD 2006 Network Edition product it requests a license from the Sentinel License Manager. The License Manager is specified in the "lshost" file in your P-CAD 2006 folder. If a License Manager is found and a license is available the P-CAD 2006 Network Edition product will start. If no licenses are available a message is displayed. If the License Manager is not found a brief network broadcast is transmitted in order to find another License Manager on the subnet, if no License Manager is found a warning message is displayed.
- If a workstation cannot acquire a license, ask your network license administrator (Lori) to check whether any licenses are available. The License Manager software includes a utility that monitors license usage (WLMAdmin.exe), refer to the System Administrator's Guide (slm70sys.pdf) for details on using this utility. If the licensing server is setup correctly and licenses are available but the workstation cannot acquire a license refer to the topic "Configuring the License Server Client" in the System Administrator's Guide.
- P-CAD 2006 Network Edition licenses have no expiration date. Note that licenses will not work before the license start date.
- The P-CAD 2006 Network Edition product version number (with installed service pack 1) is 19.01.7431.

### **3.0 Known Issues**

- If a P-CAD products runs out of memory, it may become unstable. Be sure to save to disk before executing any command that may consume a large amount of memory (e.g., flooding a large copper pour or moving a large block). Also, do not save to disk, or save to an alternative drive, after a memory failure since this may produce a corrupted design file.
- Pressing the right and left mouse buttons simultaneously may cause the Workspace to go blank. Placing another object on the sheet or layer will return the graphic display to normal.
- Each of the P-CAD Editors that support text entry includes default text styles. Under normal conditions these default text styles cannot be renamed or deleted. However, under certain conditions it is possible to have a default text style selected and the Rename and Delete buttons enabled. Performing a Rename or Delete will result in an Unexpected Condition, avoid clicking Rename or Delete if a default text style is selected. If a UC does occur it is recommended that you close the file and the Editor without saving the file.
- It is not guaranteed that macros recorded in P-CAD 2001 and before will work correctly in P-CAD 2006 because of dialog changes.

#### • **4.0 Contact Information**

If you are having problems installing PCAD 2006, please contact:

#### **Jefferson Lab EECAD group**

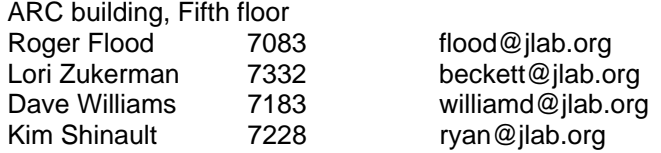